# **Instruction manual for Electronic Key Storage Box**

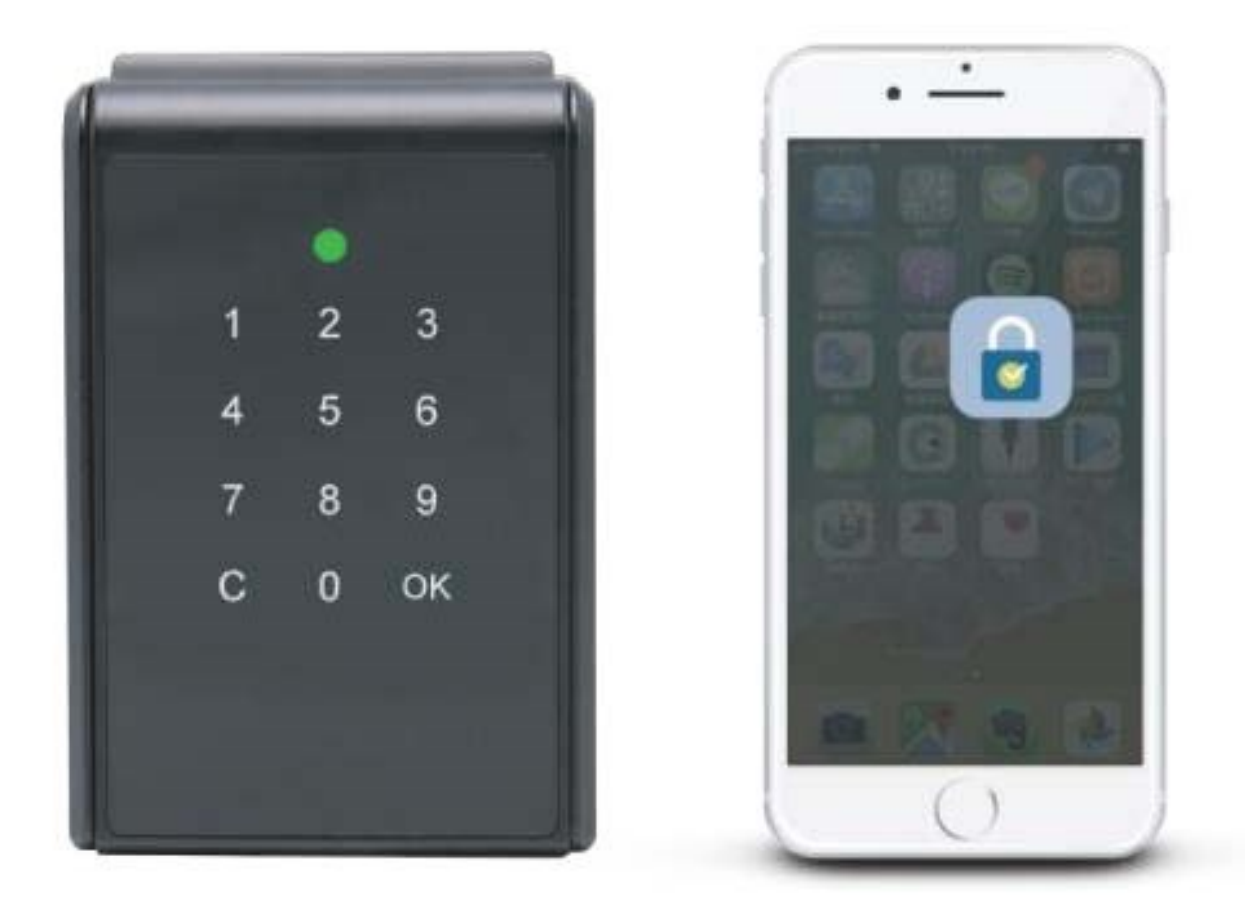

## **Specifications:**

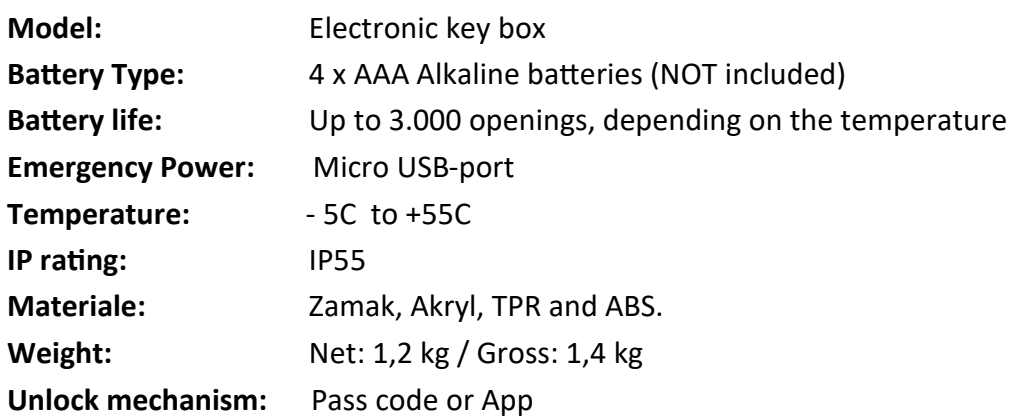

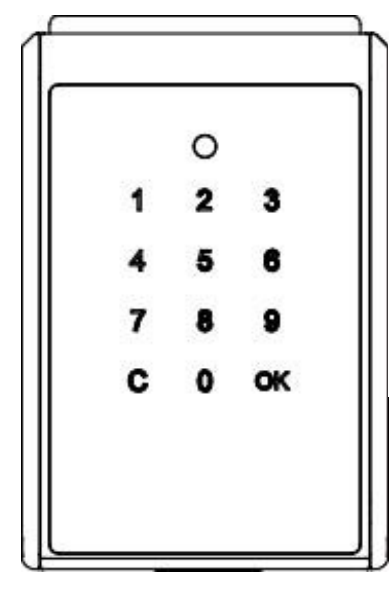

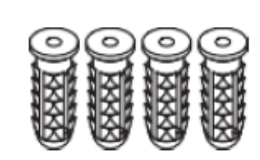

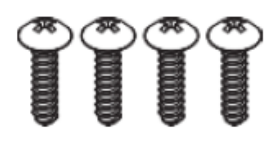

1 Key box 4 screw anchors 4 mounting screws

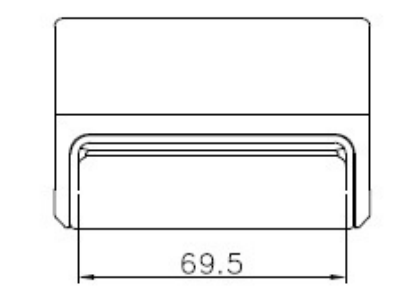

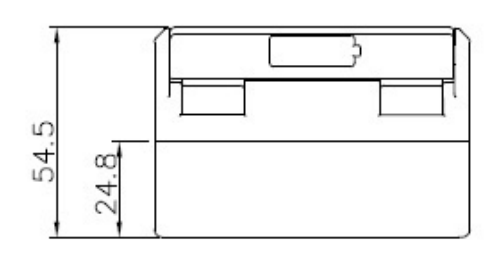

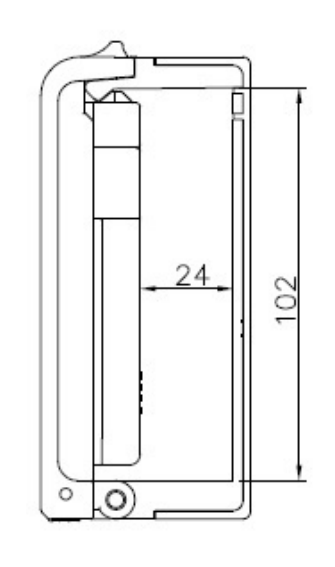

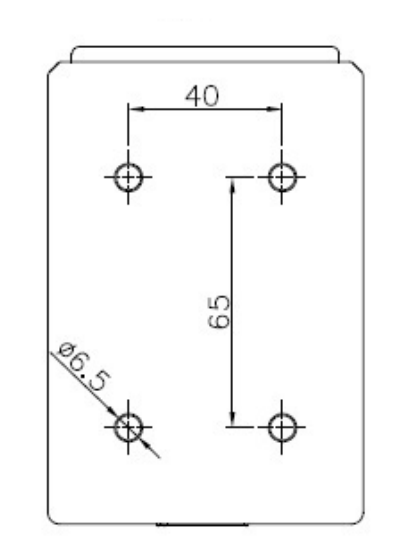

## **ICON EXPLANATIONS**

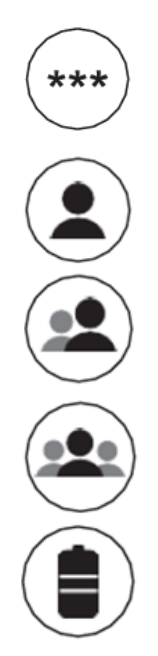

**User / guest PIN code.** The key box unlocks with user or guest PIN code by touchpad.

**Bluetooth master PIN code.** The key box unlocks with Bluetooth via the app.

### **Bluetooth user PIN code.**

The App can generate and share Bluetooth codes to users.

### **Bluetooth guest PIN code.**

The App can generate and share Bluetooth time limited codes for guests.

### **Battery life:**

The 4 Alkaline batteries can last up to 3.000 cycles.

### **Low battery indicator:**

If the battery is low, a warning beep will sound and the status indicator will show red light after waking up the device. The lock operates as normal immediately following the alert. The lock box can still operate up to 100 cycles in low battery condition.

### **Emergency jump start if batteries are drained**

If battery power is drained use the Micro USB jump-start port on the key box to provide emergency power. When the key box is re-opened replace the drained batteries with 4 new AAA Alkaline batteries.

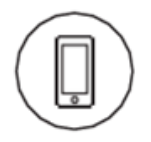

### **App history records:**

The "SUO" App saves the last 40 openings, which gives you the possiblity to see who has open/closed the key box.

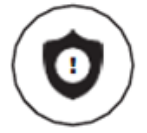

### **Keypad security lockout:**

If entering a wrong PIN code 5 times in a row, an alarm will go off and the key box will be blocked for 3 min.

### **Auto relock:**

The key box relocks automatically when the lid is closed.

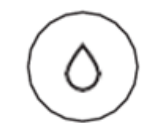

### **Weather resistant:**

The key box is able to withstand weather conditions with protection against dust and water (IP55).

## **INSTALLATION OF BATTERIES**

**1)** 

Open the lid on the key box.

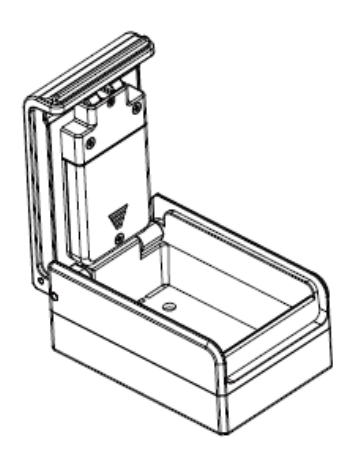

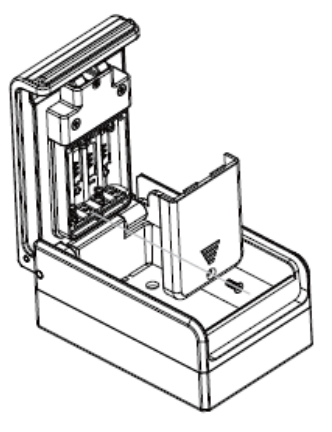

**2)** 

Loosen the fixing screw from the battery lid and remove the battery cover. Install 4 x AAA Alkaline batteries (NOT included).

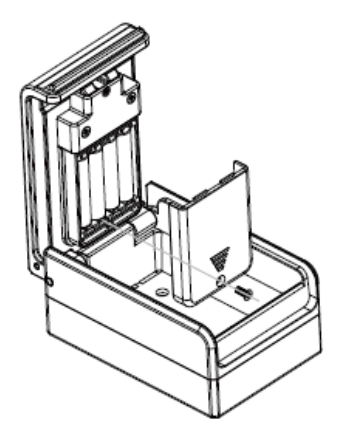

**3)** 

Secure the battery cover by installing the screw again.

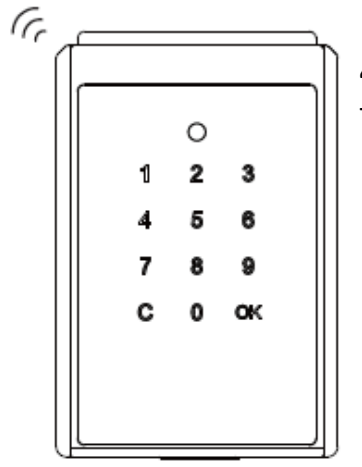

**4)** 

The touch panel lights up and the lock box makes a "beep" sound.

## **OPEN THE LOCK WITH THE FACTORY CODE**

- 1) Put your hand on the touch pad to "wake up" the lock box.
- 2) Enter the factory default code (**011234**).
- 3) The status indicator will light up green once unlocked.

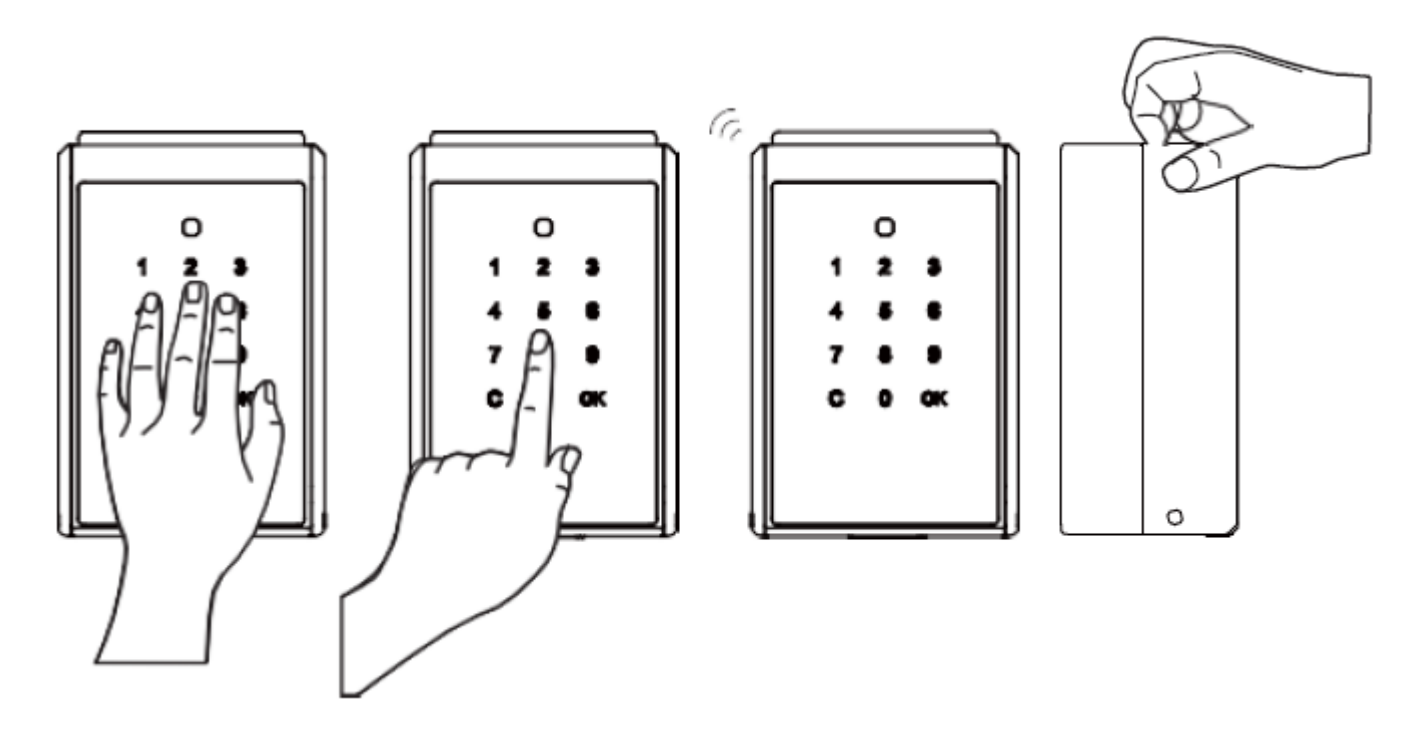

### **Locking:**

1) Close the lid and the key box will automatically lock. A long beep will sound.

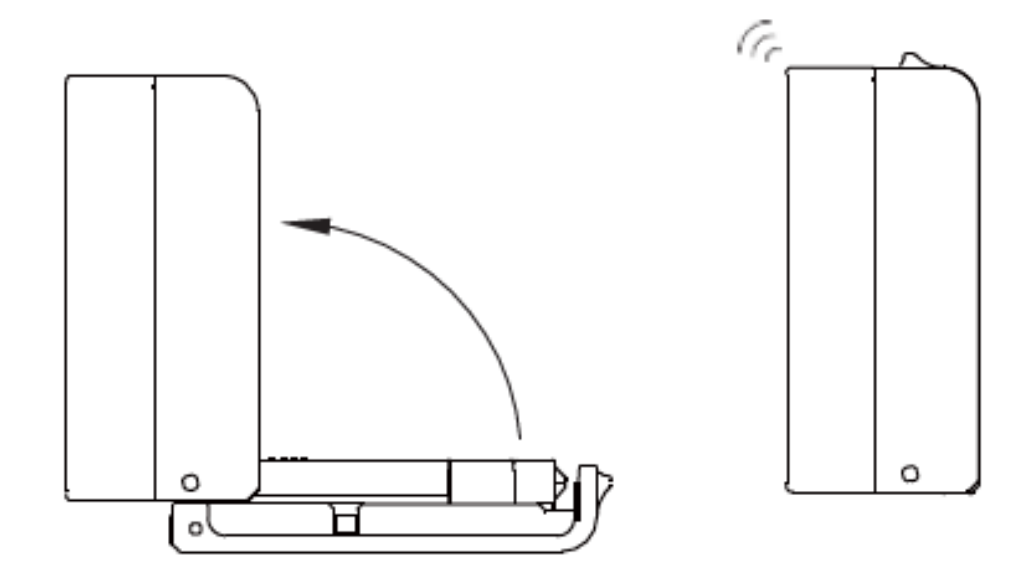

## **APP ONBOARDING**

### 1) **"SUO" App.**

Download the "SUO" App from Apple App Store or from Google Play. The "SUO" App is compatible with IOS 10 (or later) and Android 4.3 (or later). Below a short cut for the "SUO" App. Simply scan the below QR-code.

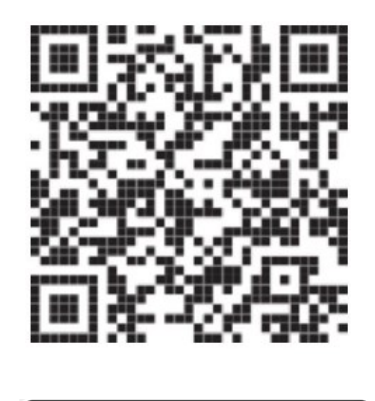

Download on the

**App Store** 

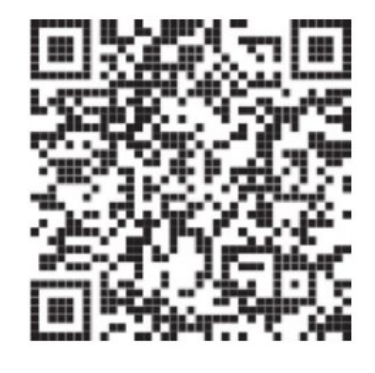

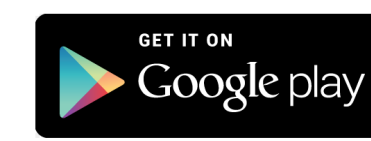

2) Switch on the Bluetooth one your mobil device and start the "SUO" App. IMPORANT! On Android devices/phones you HAVE TO give the "SUO" App permission to the units location.

## **PAIR THE KEY BOX**

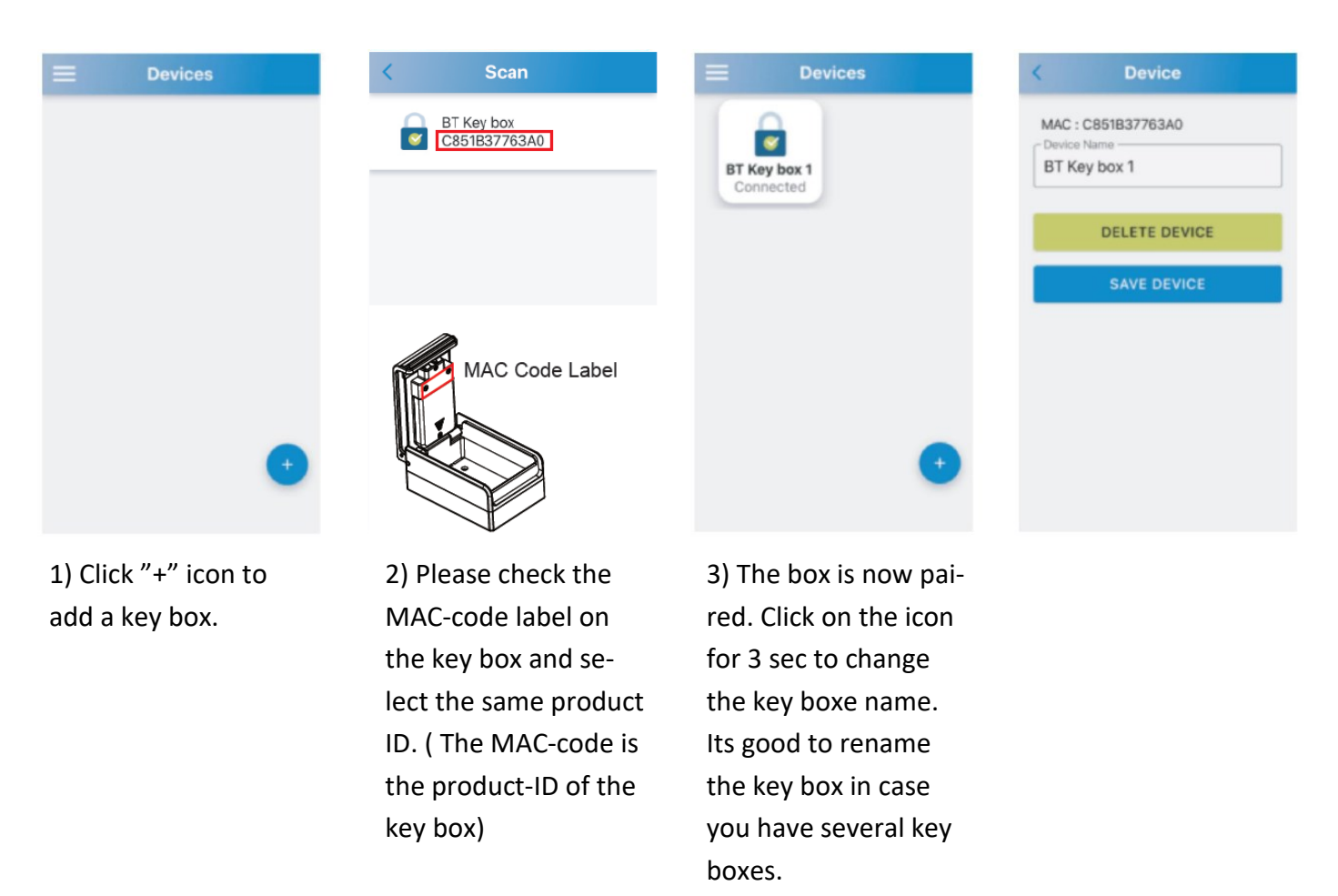

## **APP FUNCTIONS**

#### **Login permission/ Interface functions**

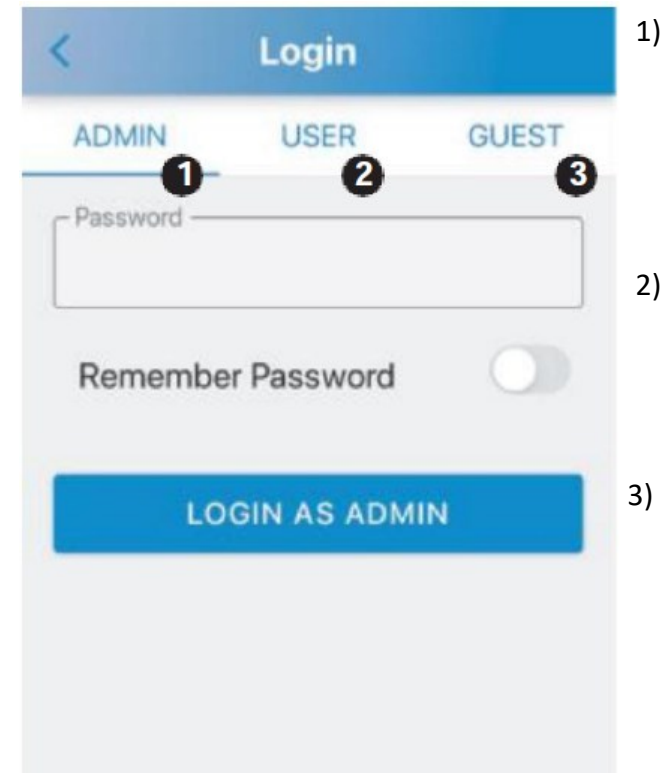

#### 1) ADMIN:

Here you can set up and manage up to 10 groups of USERS – and 10 groups of GUEST accounts. You can also inquire historical records.

Amin password is 6 digits. Default password is 123456

2) USER:

Users have access to the key bosx without any time limit.

User password is 4-digits. Default password is 1234

3) GUEST:

Guests have time limited access to the key box. Guess password is 4-digits. NO default password.

## **LOGIN AS ADMINISTRATOR (ADMIN)**

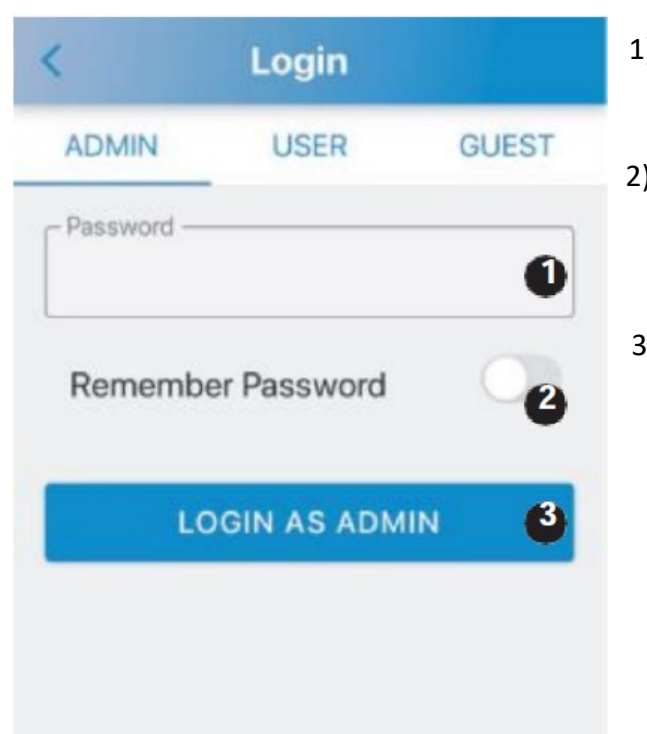

1) **Login as administrator (ADMIN):** Type default admin-code : 1 2 3 4 5 6

### 2) **Save password:**

Click on the button nr. 2 "Remember Password". The button will turn blue and the password is recorded.

#### 3) **Login as ADMIN:**

After you have entered the password click on "Login as Admin" 2 times in a row

## **HOW TO CHANGE THE ADMIN CODE**

We always recommed that you change the default admin code to your personal admin code. IMPORTANT !!!!!. Your new personal admin code HAS TO consist of 6 digits. No letters or special characters.

1) Click on the icon **Admin**

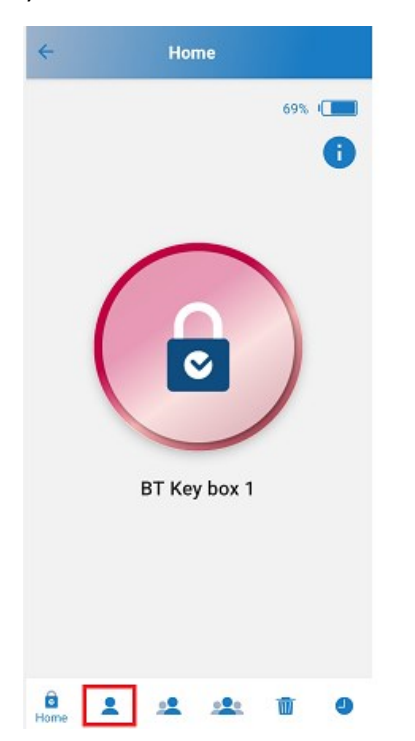

- 2) Enter your new personal Admin Password. (Must be 6 digits) **No letters or special characters**.
- 3) Confirm your new personal Admin Password
- 4) Enter an e-mail address, to where you want to send your new personal Admin Password to.

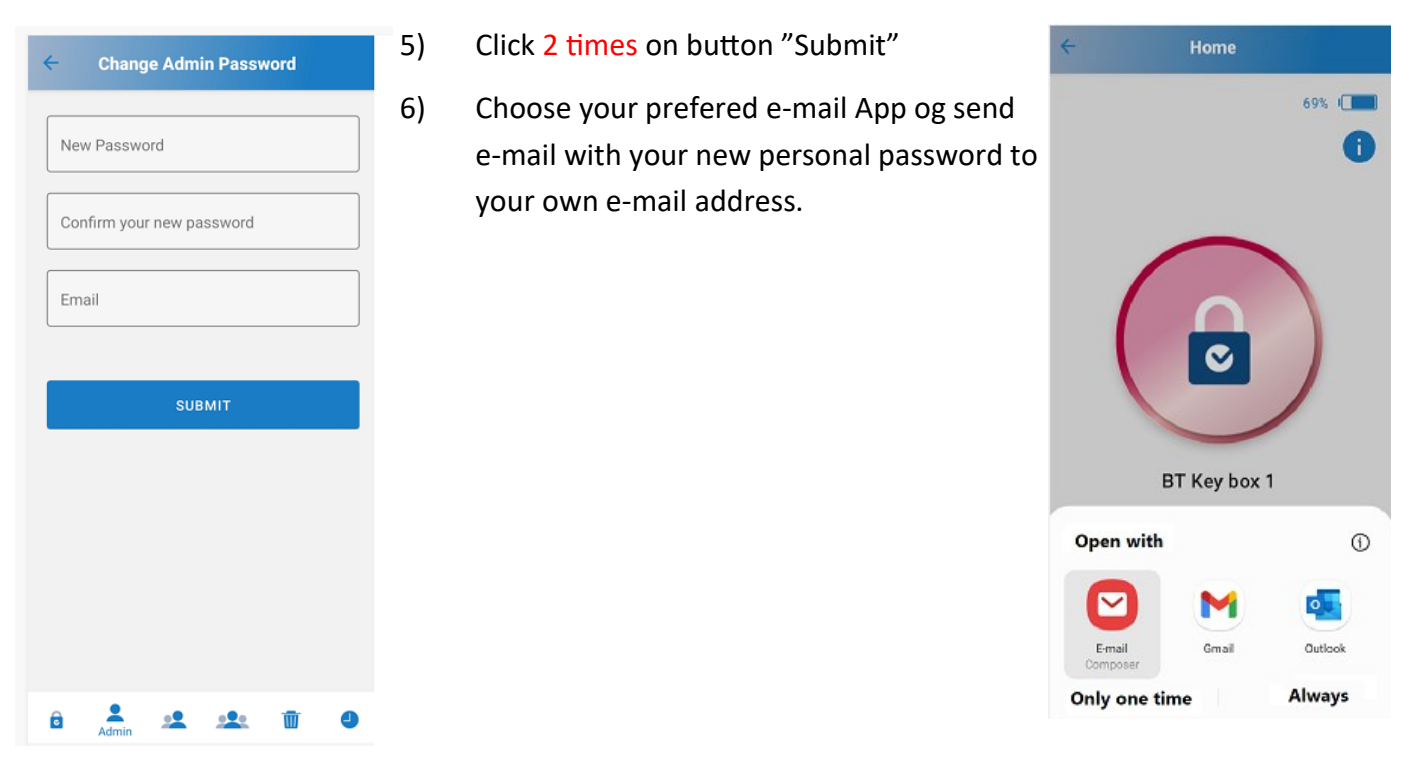

### **HOW TO CHANGE THE ADMIN CODE**

7) Check your e-mail inbox if you have received an e-mail with the new personal admin password. **Rememeber** to save your e-mail a secure place in case you should forget your new password.

#### e-mail address of the receiver To

#### e-mail address of the sender **From**

Hi Administrator, this is account information of the key box for you!

To unlock the key box via App.: ID: admin Password: your new password. Ex. 123123

Download "SUO" APP from below link: APP Store: https://apple.co/3OPQxsg Google Play: https://bit.ly/suosinox

## **INTERFACE FUNCTIONS**

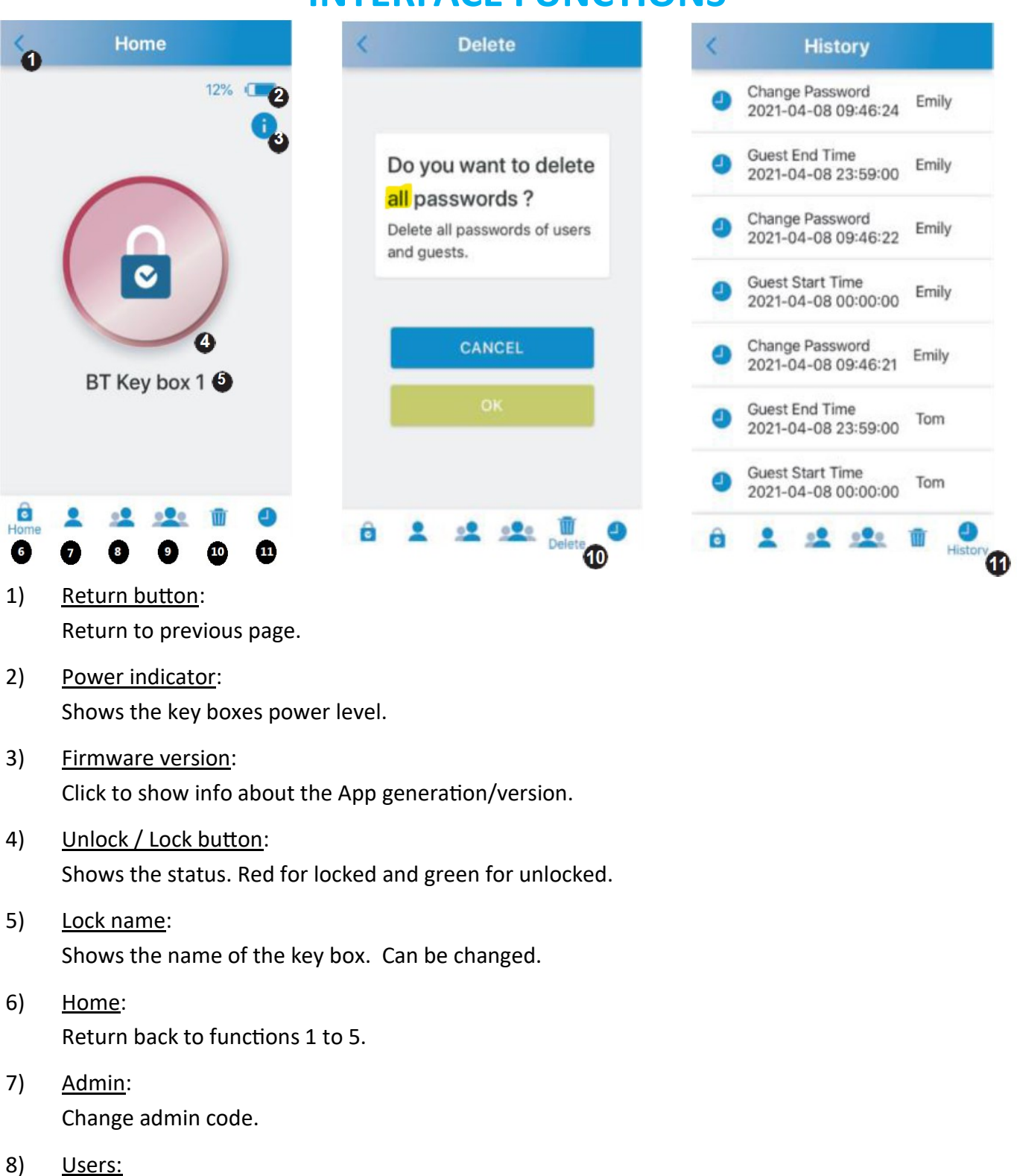

You can add or modify the ID´s and passwords of up to 10 users.

- 9) Guests: You can add or modify the ID´s and passwords of up to 10 guest with limit acsess time.
- 10) Delete:

Delete ALL Users and Guest codes at once. Only the admin code will still exist (You cannot delete a user or a guest one by one).

11) History:

Records the last 40 operations. The old records will be overwritten one by one.

### **UNLOCKING VIA APP**

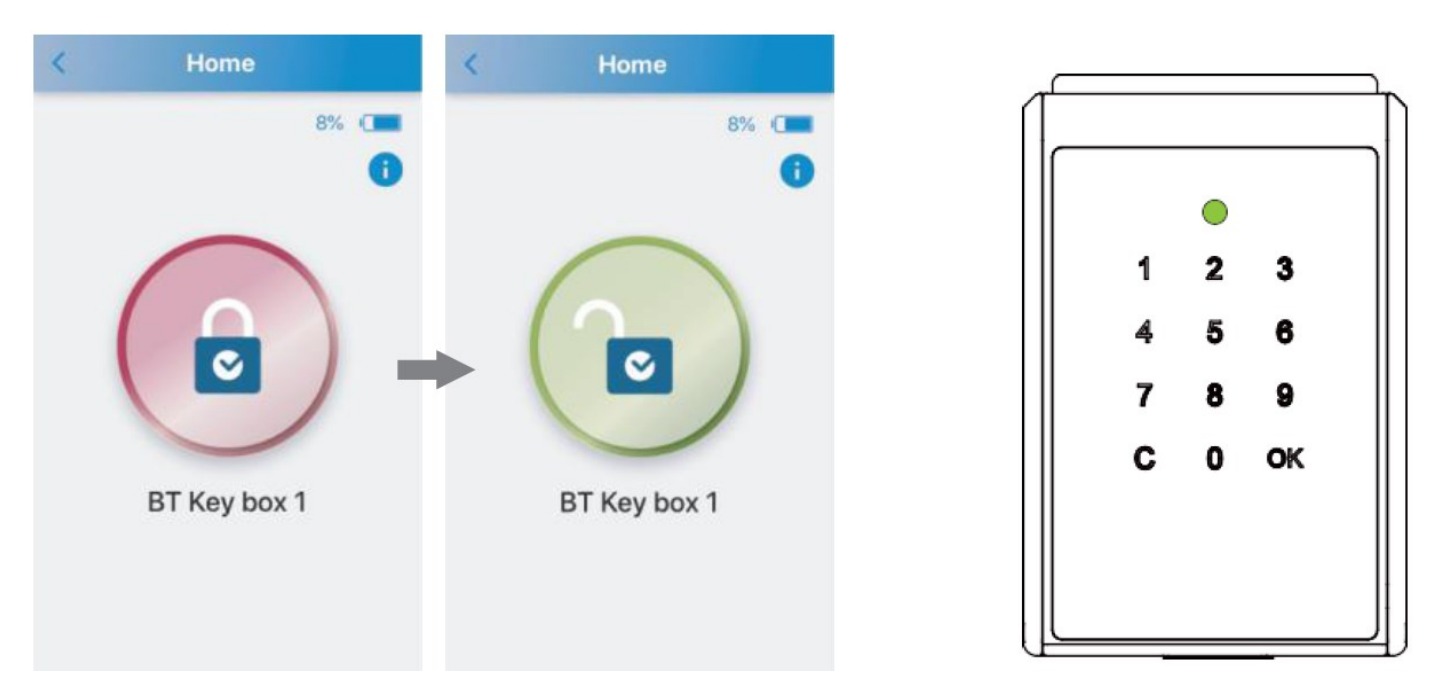

- 1) Click on the red button in the App. The icon turns green and the key box is unlocked.
- 2) The status indicator on the key box will light up green once unlocked.

### **LOCKING OF THE KEY BOX**

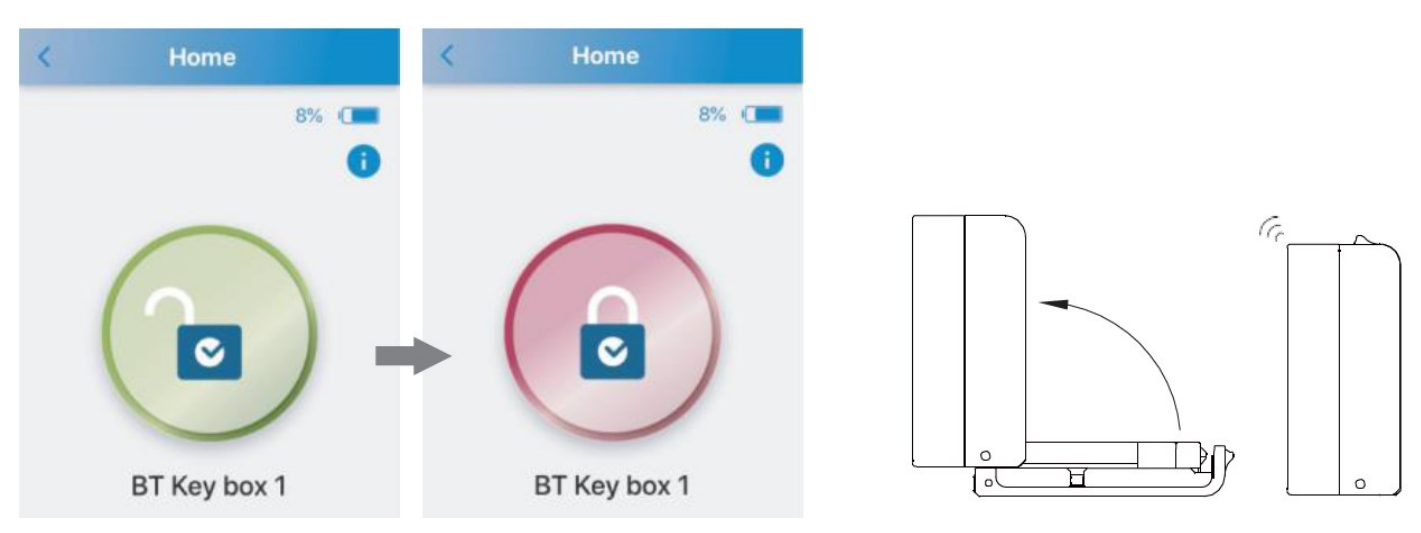

#### 1) By use of the App.

If you did not open the key box lid, click the green button to lock. The icon will turn red and the key box is now closed.

#### 2) Auto relock.

Close the LID on the key box and it will automatically lock with a long beep.

## **ADMINISTRATOR "MODE"**

### **HOW TO SETUP USERS**

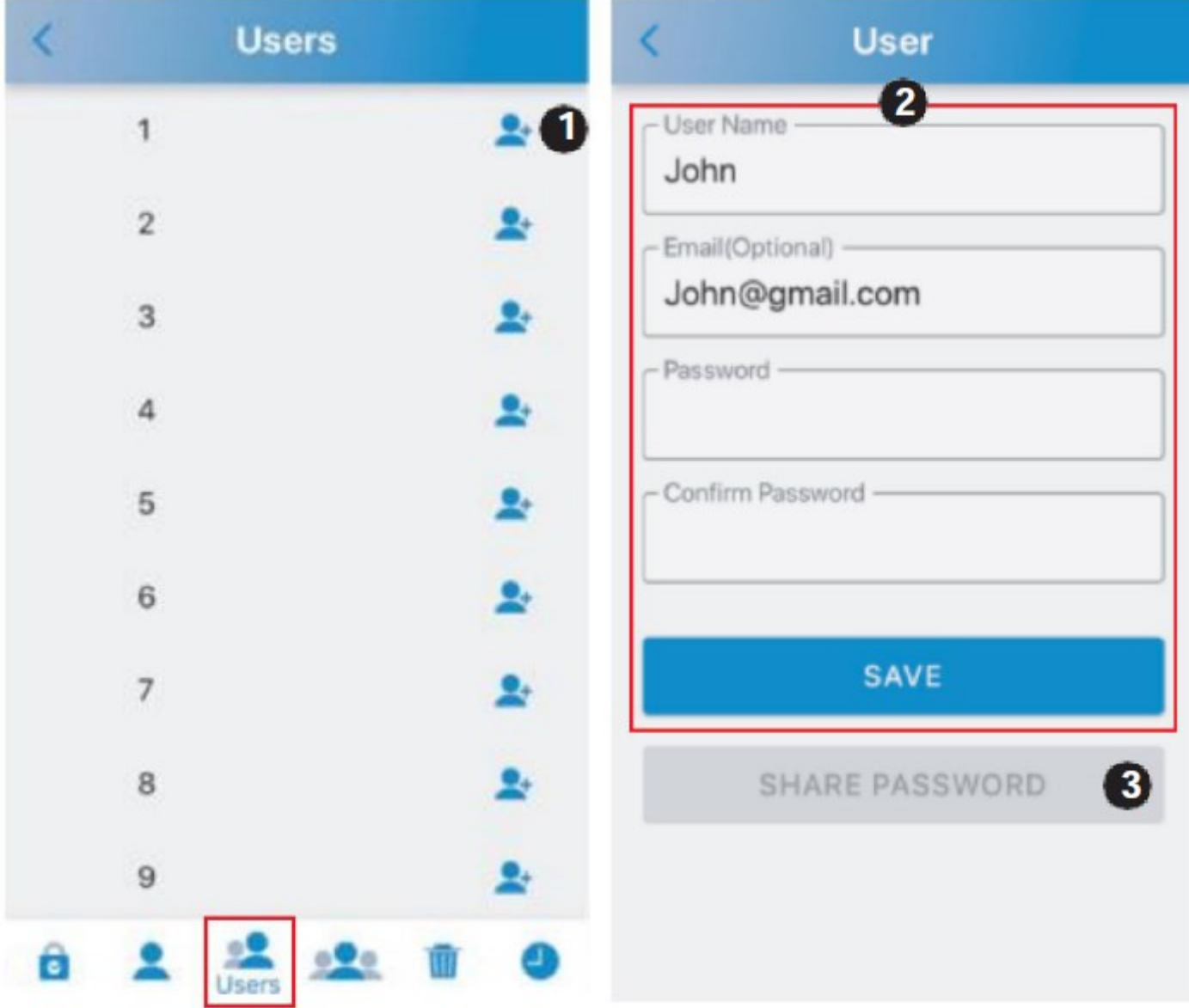

**Manage up to 10 user-ID´s and passwords. (Default ID. User 1 / Password: 1 2 3 4)** 

- 1) Click "+" in the end of User 1 to enter setting mode.
- 2) Enter "user name", "e-mail" (optional), "Password" and "Confirm Password" and click "SAVE".
- 3) If you have entered the e-mail address, click "SHARE PASSWORD" to send the an e-mail to the email address.

## **ADMINISTRATOR "MODE"**

### **HOW TO SETUP GUESTS**

**Manage up to 10 guest-ID´s, passwords and time limit access. (No default code)** 

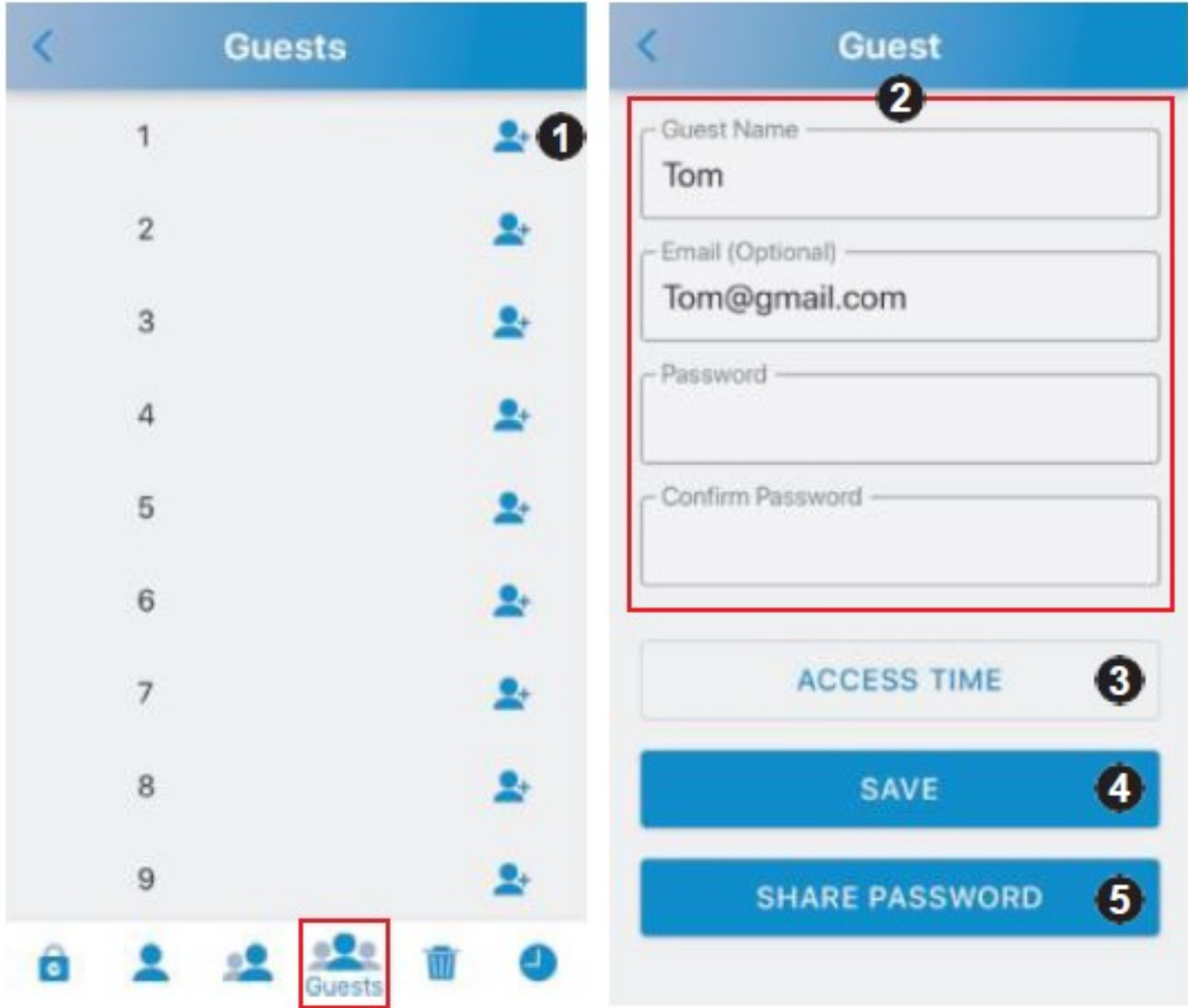

- 1) Click "+" in the end of Guest 1 to enter setting mode.
- 2) Enter "user name", "e-mail" (optional), "Password" and "Confirm Password" and click "SAVE".
- 3) Click on "Access time" for setting access time limit.
- 4) Click "Save" for safe the settings
- 5) If you have entered the e-mail address, click "SHARE PASSWORD" to send the an e-mail to the email address.

### **ADMINISTRATOR "MODE"**

### **SETUP ACCESS TIME FOR GUESTS (SCHEDULE)**

#### **Access time**

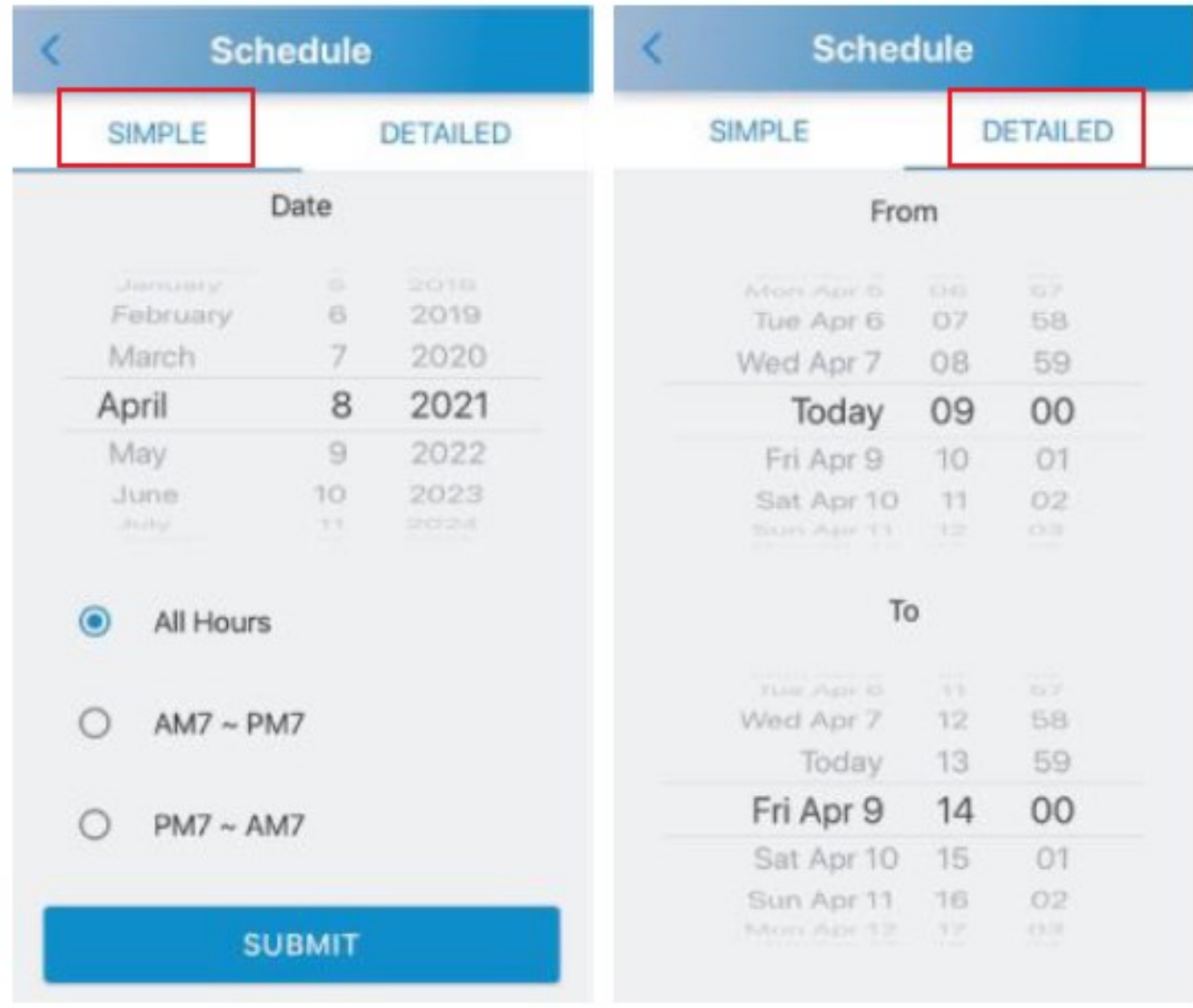

- 1) **Simple**: Choose a date and time period.
- 2) **Detailed**: Set detailed time.

# **INSTRUCTION MANUAL FOR USERS & GUESTS**

You have now received an e-mail like below with a code, so you can logon as an **USER** or as a **GUEST**.

You can choose to logon via the "SUO" **App or Manually** by use of the Touch pad panel on the key box.

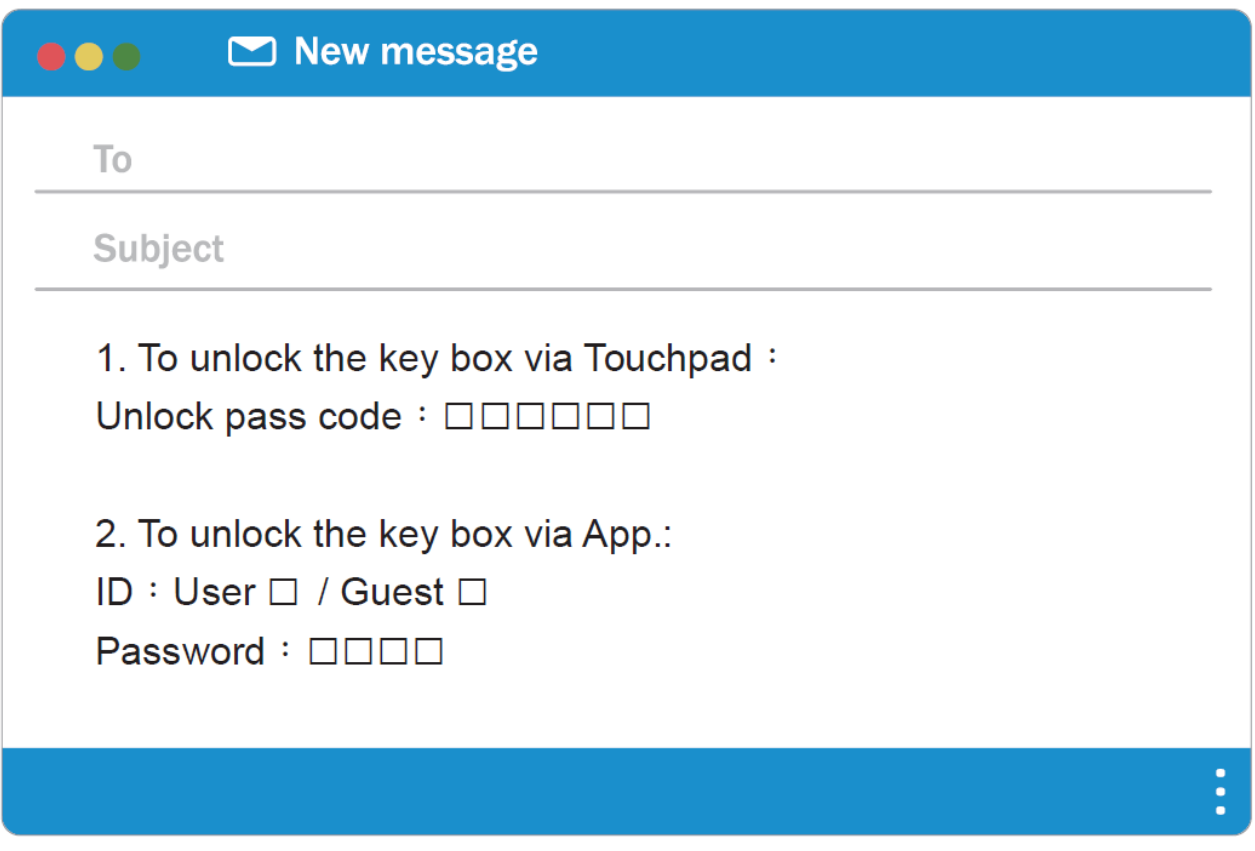

## **DOWNLOAD "SUO" APP**

### 1) **"SUO" App.**

Download the "SUO" App from Apple App Store or from Google Play. The "SUO" App is compatible with IOS 10 (or later) and Android 4.3 (or later). Below a short cut for the "SUO" App. Simply scan the below QR-code.

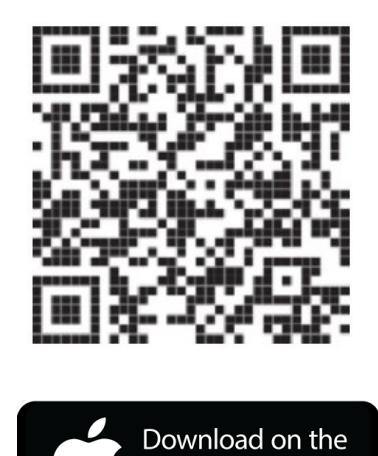

**App Store** 

App.

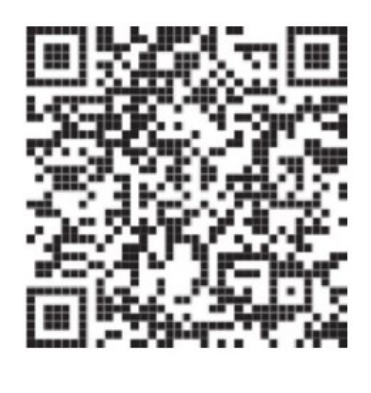

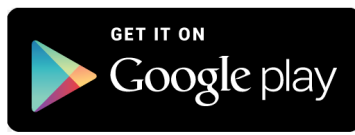

2) Switch on the Bluetooth one your mobil device and start the "SUO" App. IMPORANT! On Android devices/phones you HAVE TO give the "SUO" App permission to the units location.

## **PAIR THE KEY BOX**

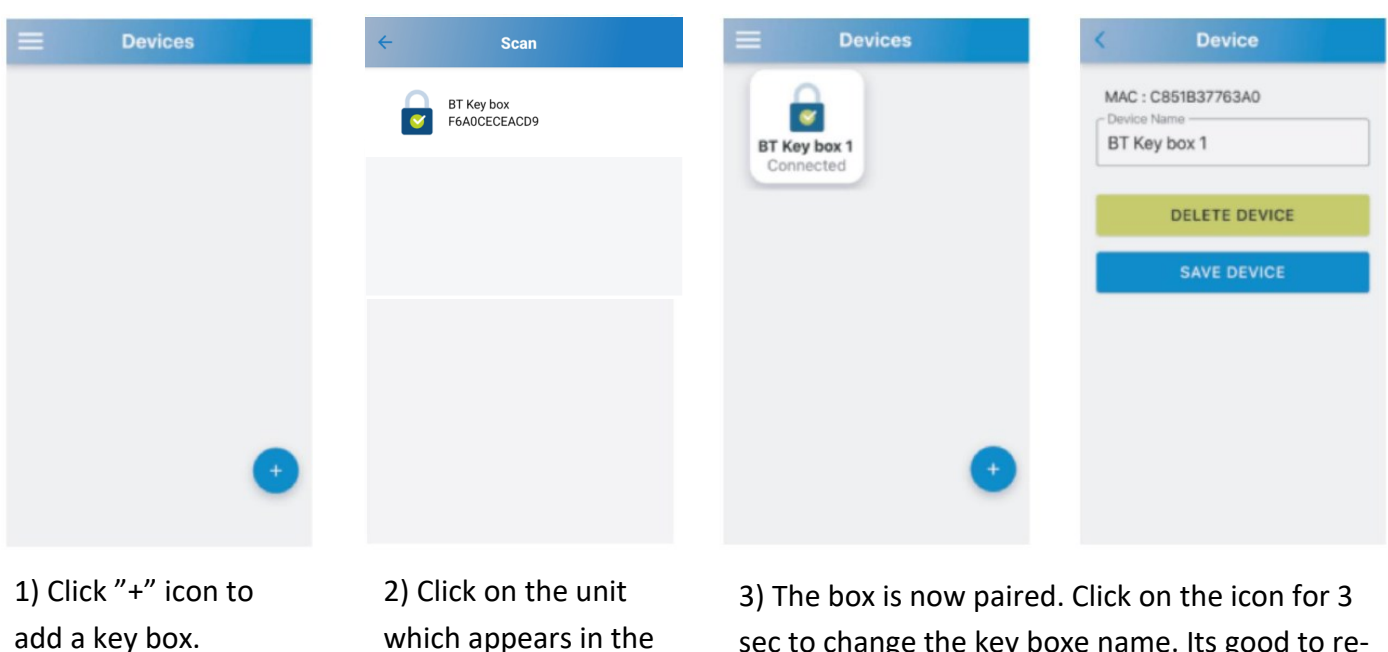

sec to change the key boxe name. Its good to rename the key box in case you have several key boxes.

## **APP MANUAL FOR THE USER**

### **How to login as user**

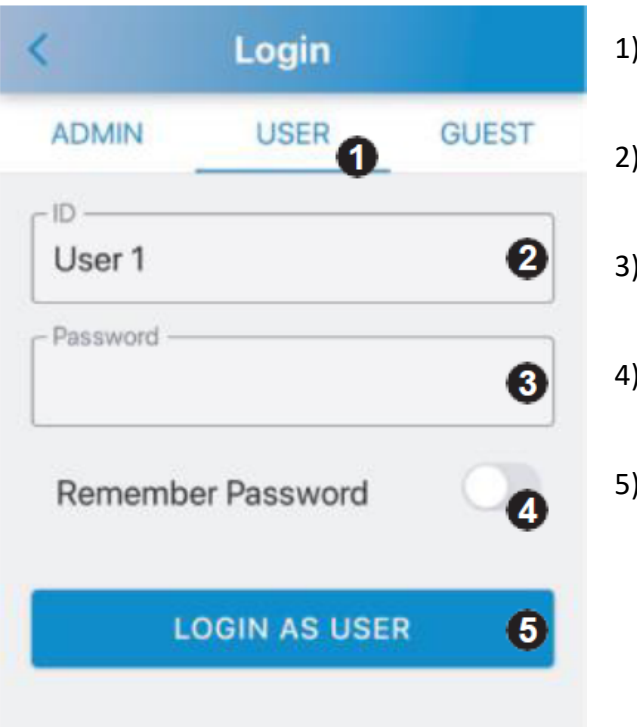

- 1) Click on "User".
- 2) Click on "ID" and choose "User-ID" which you have received by e-mail from the administrator.
- 3) Click on "Password" and enter the 4 digit code which you received by e-mail from the administrator.
- 4) Push the button "Remember password" to the right and the code will be saved.
- 5) When you have entered your password click "Login as User" 2 times in a row.

## **APP MANUAL FOR THE GUEST**

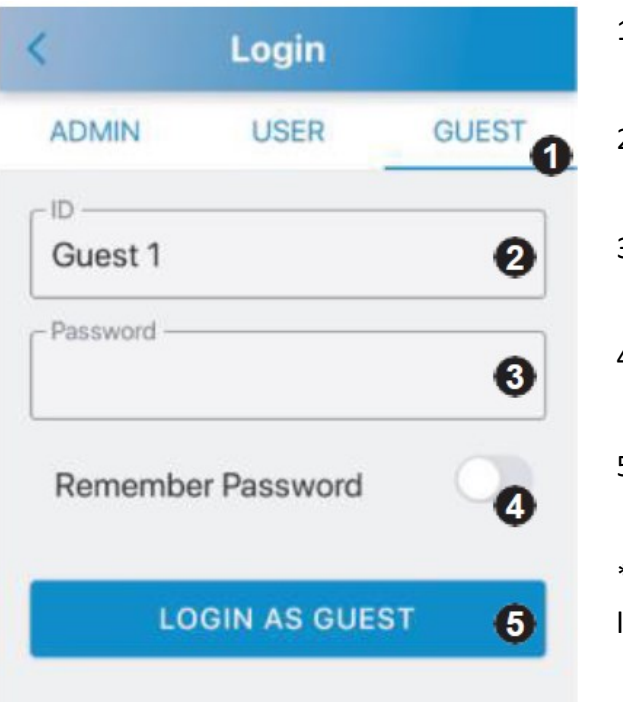

### **How to login as guest**

- 1) Click on "Guest".
- 2) Click on "ID" and choose "Guest-ID" which you have received by e-mail from the administrator.
- 3) Click on "Password" and enter the 4 digit code which you received by e-mail from the administrator..
- 4) Push the button "Remember password" to the right and the code will be saved.
- 5) When you have entered your password click "Login as Guest" 2 times in a row.

\*Notice that the code is only valid with the access time limit.

## **INSTRUCTION FOR TOUCH PAD UNLOCKING (NO APP)**

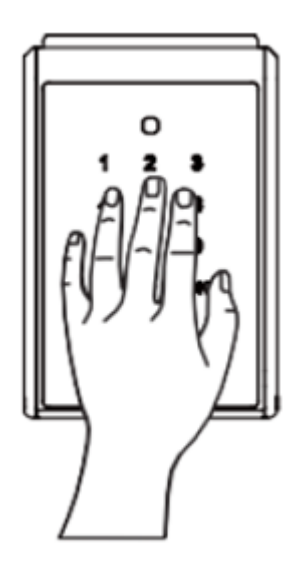

Put your hand on the touch pad to "wake up" the lock box.

#### **As User:**

#### **As Guest:**

- 1) Enter user-ID + User code. (Total 6 digits)
- 2) User-ID 1=01, 2=02…. User 10=10
- 3) Example: User-ID: User 1 =01; Code 1234 Enter: 011234.
- 1) Enter Guest-ID + Guest code. (Total 6 digits)
- 2) Guest-ID 1=11, 2=12, …... guest 10=20.
- 3) Example: Guest-ID: Guest 1 =11; Code 1234 Enter: 111234

## **TROUBLE SHOOTING**

### 1) **Why can´t the App add my device ?**

The key box is drained for power. Check if the key box is still working. If not please provide emergency power via the Micro USB jump start port and replace the batteries.

Check if you have turned on your Bluetooth on your mobile device.

Check if you have connected to the correct key box. (Double check the MAC code on the back of the lid)

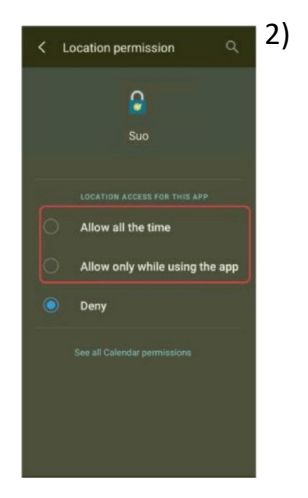

### 2) **The password is invalid when login as Admin on the App.**

**-**The key box is drained for power. Refer to point 1.

-Typing wrong password. Please check if the password is correct.

-Your mobile device might have run out of RAM. Close recently used Apps to release RAM or restart your mobile device.

-The key box is paired with another mobile device. The key box can ONLY be used with one mobile device at a time. To change user you need to turn off the

Bluetooth on the paired mobile divice and turn on the Bluetooth on the new mobile device, you wish to use on the key box.

-If you use Android devices/phones check if you have give the "SUO" App permission to the units location.

#### 3) **Cannot share the password.**

-Check if you have entered the correct e-mail address.

-Check if your phone has internet connection, while sharing the password.

#### 4) **The lid on the key box does not lock automatically.**

- Click on the small switch on the left side of the lid 5-6 times. Close the lid again to check if the problem has been solved.

## **MOUNTING INSTRUCTION**

- 1) Drill holes in the wall according to below drawing.
- 2) Insert the 4 plastic screw anchors into the holes.
- 3) Touch the display to wake up the lock and open the lid on the key box.
- 4) Fix the key box on the wall by use of the 4 supplied mounting screws.

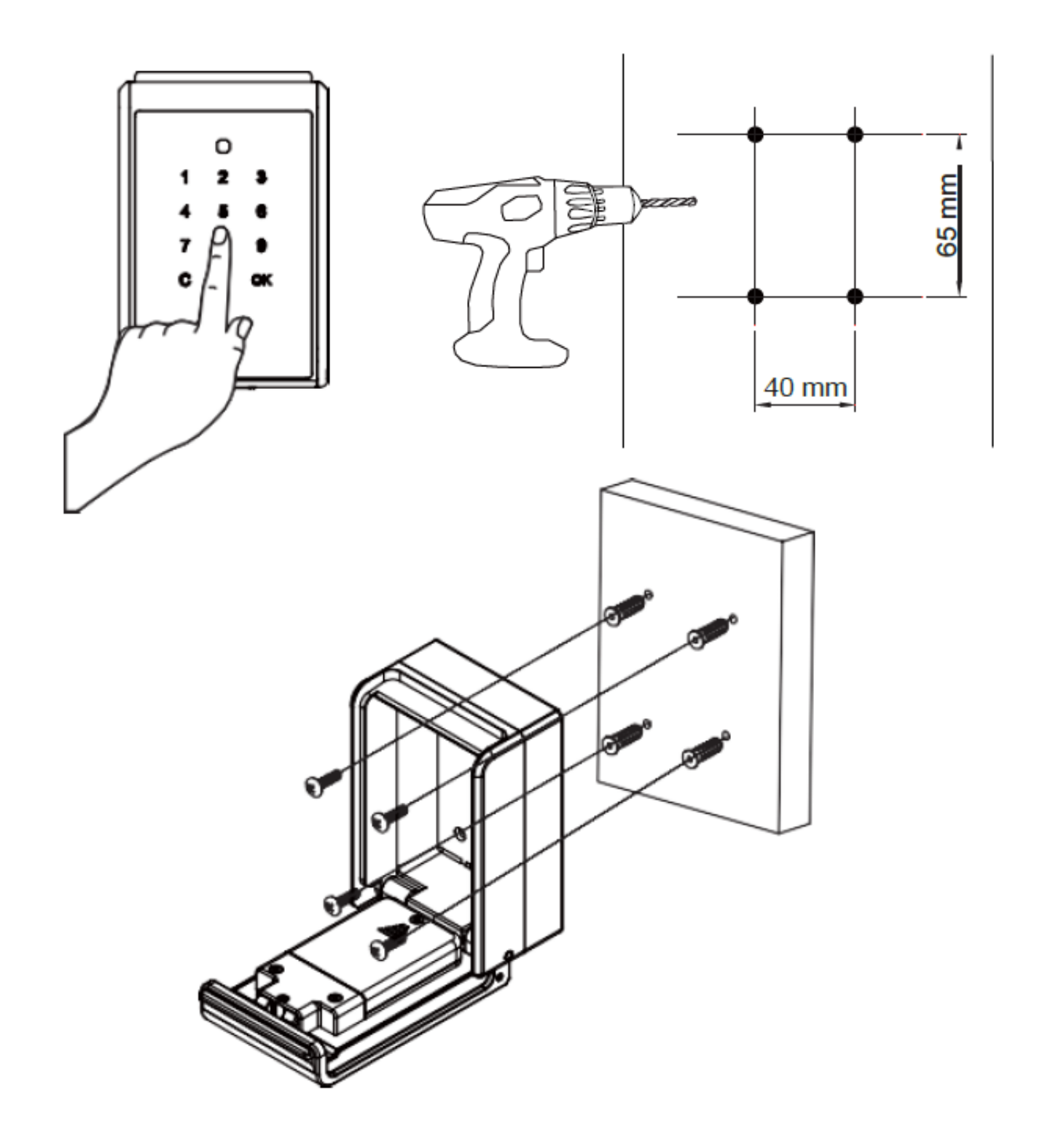